Инструкция по погашению кредитов через платежные терминалы О!

1. В главном меню платежного терминала выбираете раздел «Финансовые услуги»

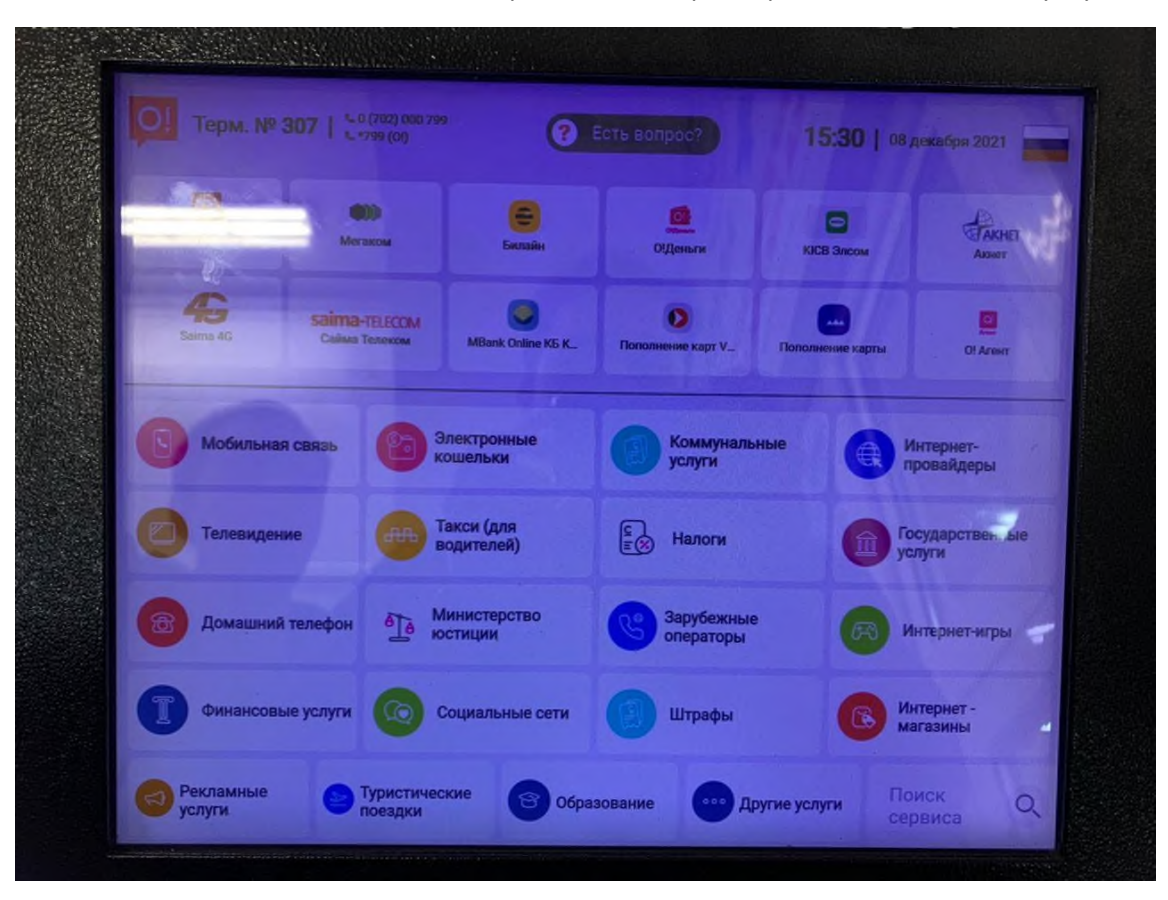

2. В открывшемся меню услуг выбираете кнопку с логотипом нашей Компании «Салым финанс»

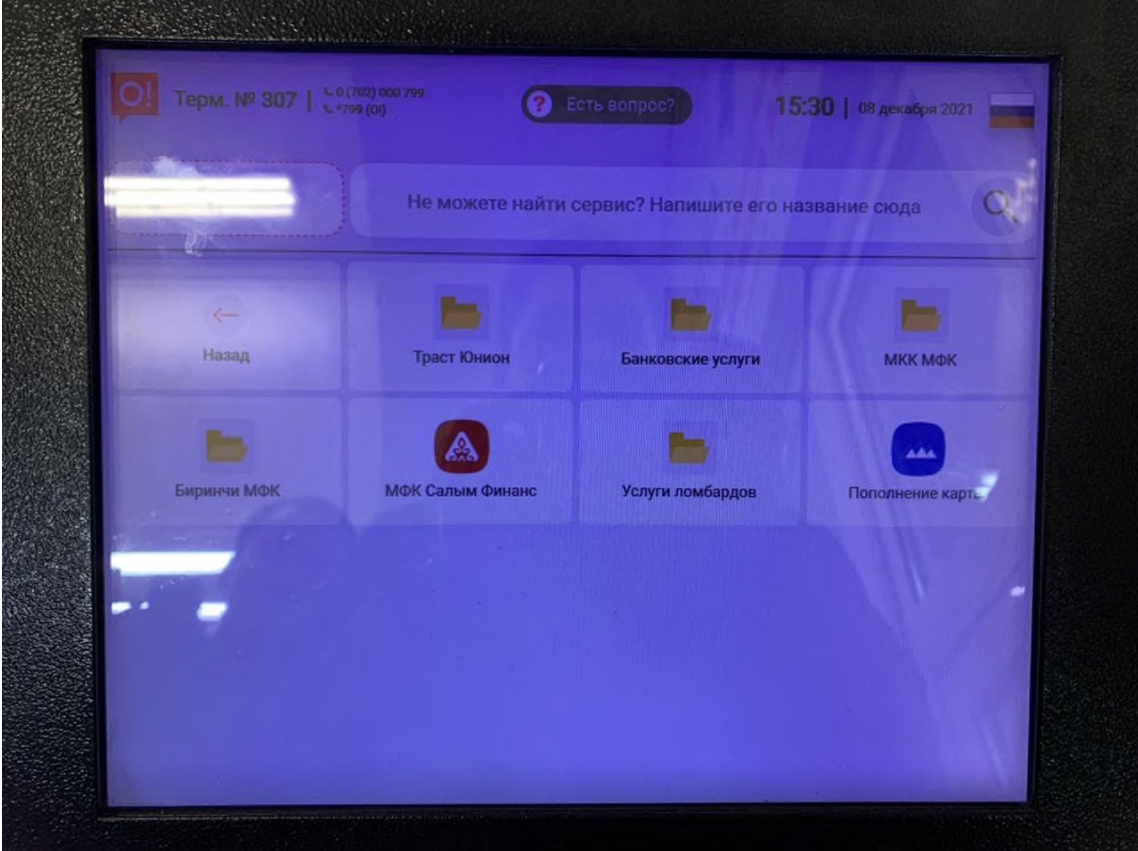

3. Далее нужно выбрать опцию «Погашение кредита»

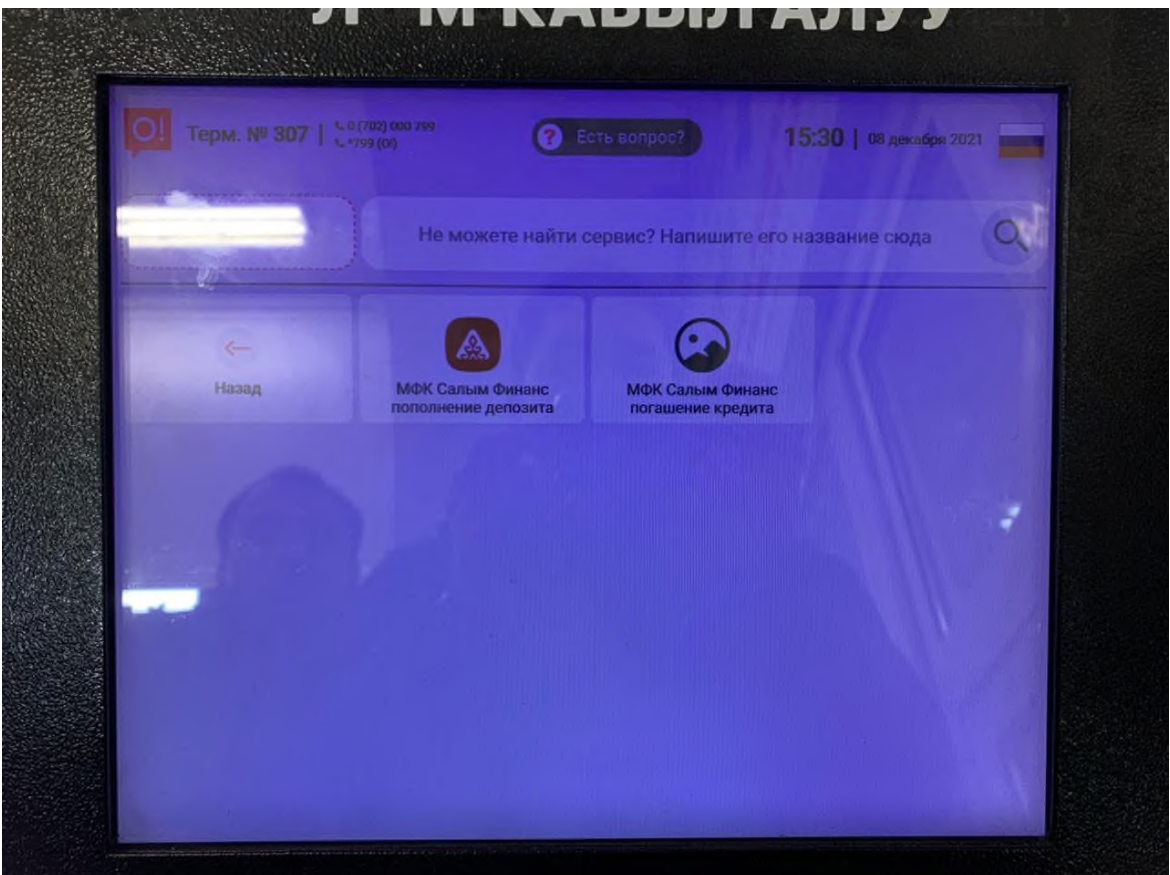

4. В открывшемся окне набираете Код погашения кредита (8-значный номер) и нажимаете на кнопку «Далее»

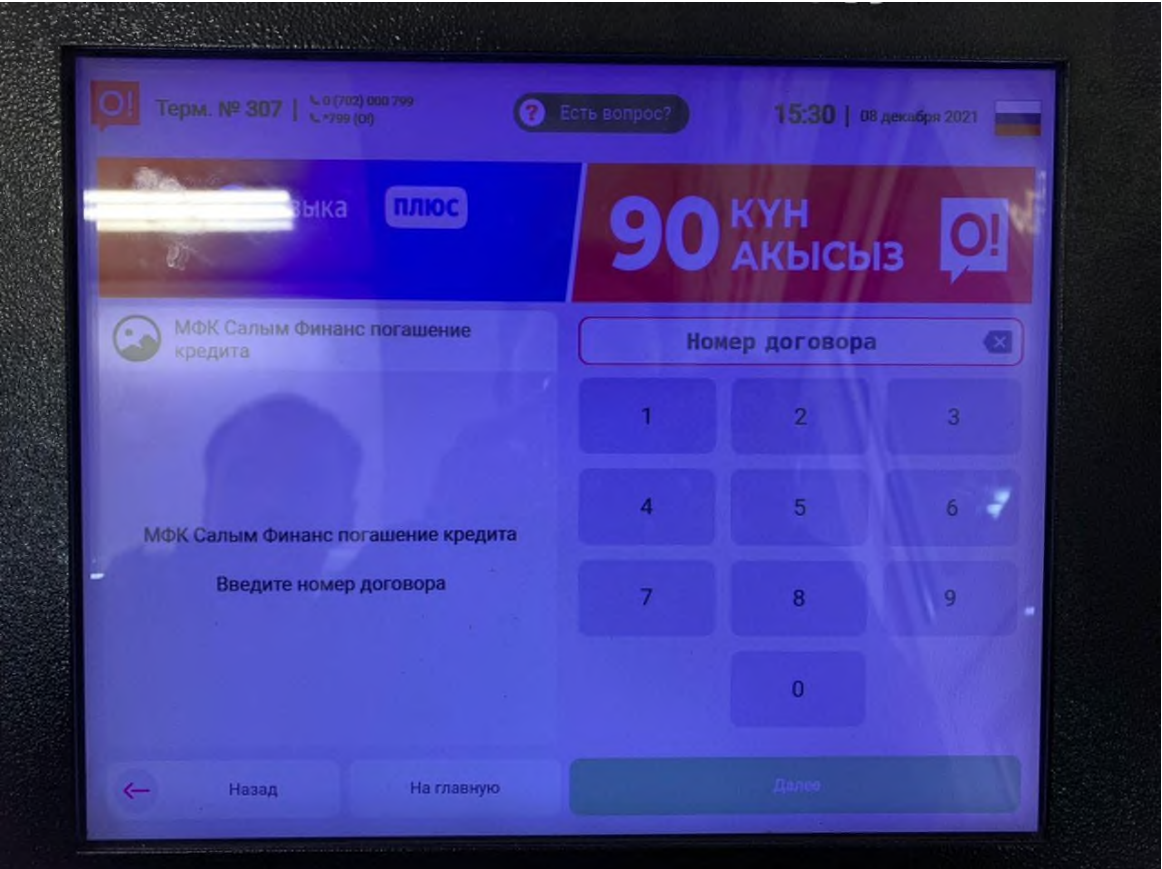

5. В следующем окне появятся указанный код погашения. В случаи если Вы указали не правильный код

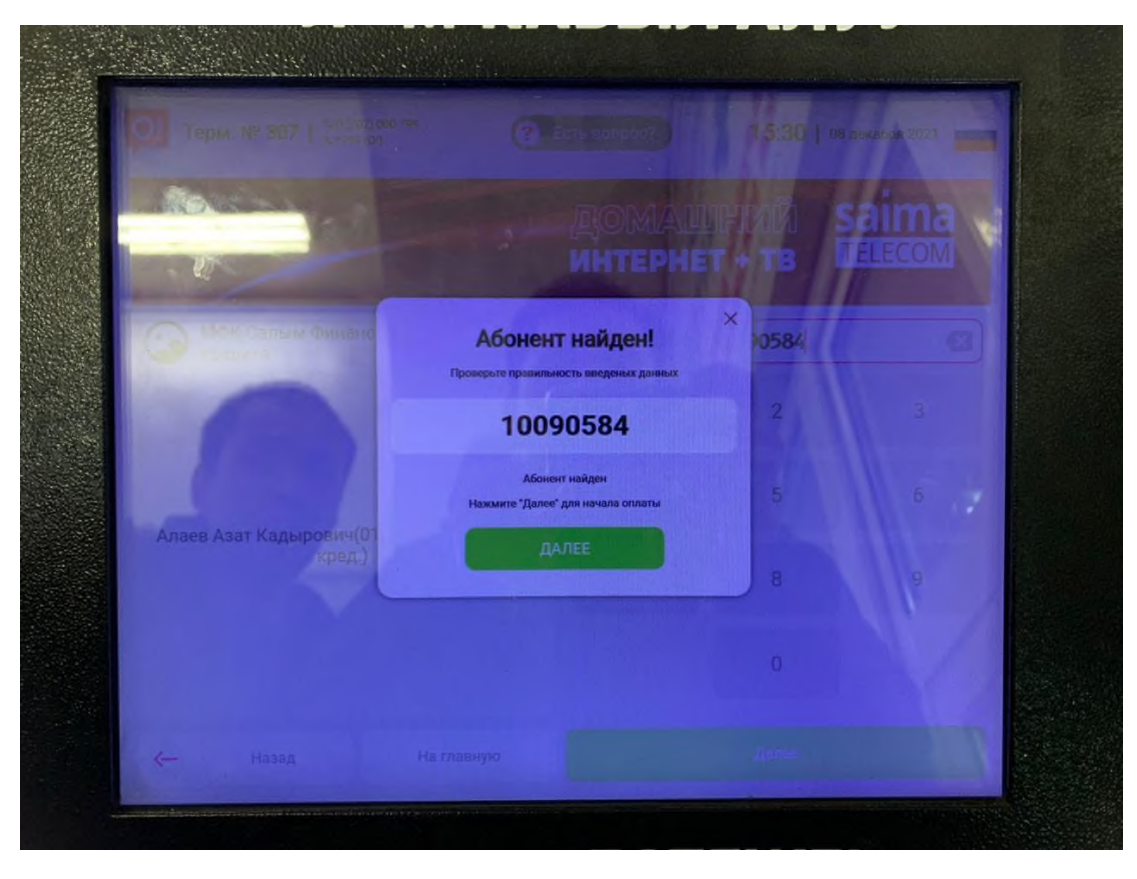

6. Далее Вам необходимо обратить внимание на информацию в левом углу. Убедившись в правильность введенных данных, надо ввести сумму к оплате для погашения кредита.

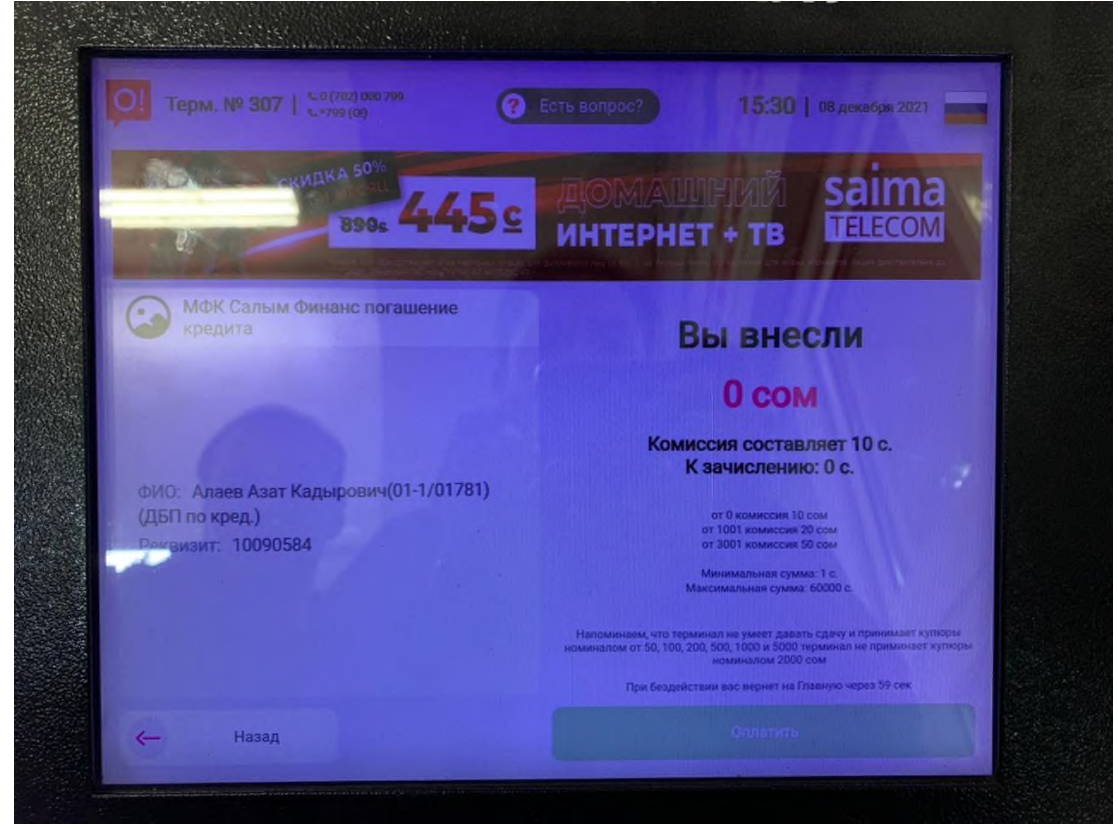

Обратите внимание, что при вводе оплаты необходимо учитывать сумму взимаемой комиссии. При оплате после 17:00 часов через платежные терминалы оплата в операционной программе ОАО МФК «Салым финанс» будет проводиться следующим днем.

Важно! В назначении платежа необходимо указывать код вклада (8-значный номер) и Ф.И.О. вкладчика в обязательном порядке! В случае отсутствия кода вклада и ФИО, платеж не будет проведен в операционной программе ОАО МФК «Салым Финанс»!